# quickstart guide

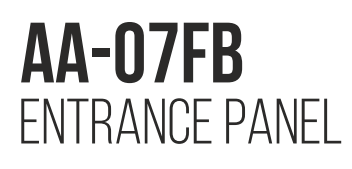

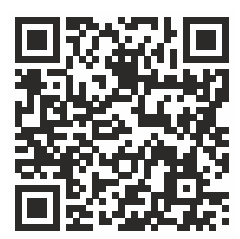

Full User Manual

AA-07FB SILVER multi apartment panel is an excellent solution for office buildings, apartment complexes and cottage communities.

A distinctive feature of this panel is a color TFT screen with backlight, as well as a high-resolution IP camera with wide viewing angles.

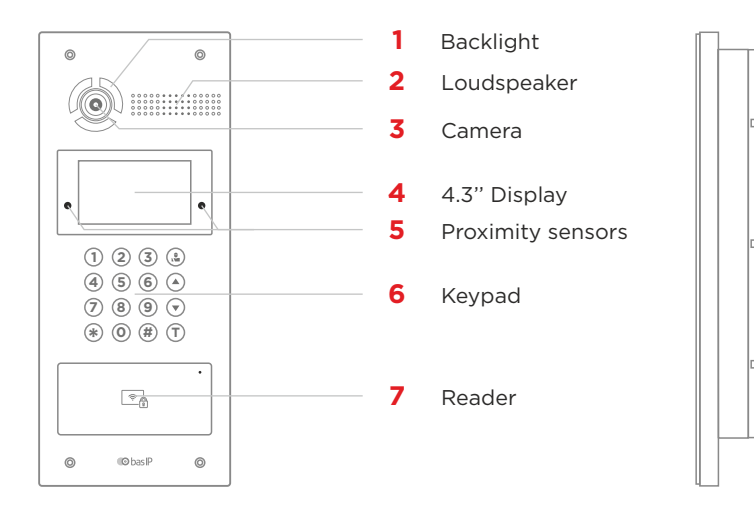

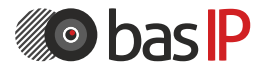

wiki.bas-ip.com

# ENTRANCE PANEL MAIN SCREEN

### main screen

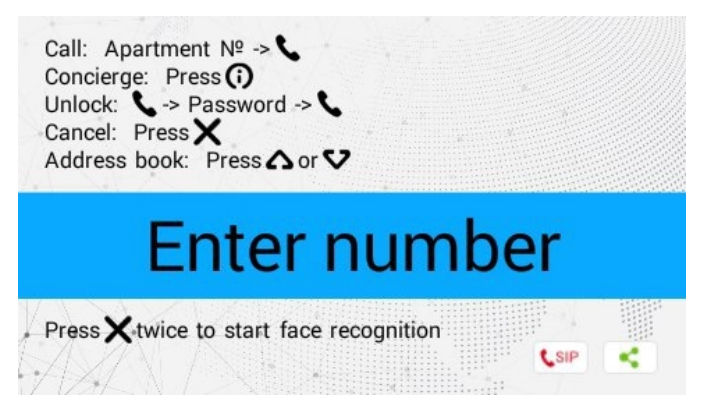

On the main screen, you can find information about:

• Data that must be entered **to call the apartment** (to call the required apartment, you need to enter from 4 to 10 digits, depending on the current panel mode);

• The combination that must be entered to **call the concierge** (to call the concierge, you must enter the combination **0000 #** or press the concierge or info button in the upper right corner of the keypad ( $\bigcirc$ ) (U);

• A button that opens the **access code menu** (to open the menu press **#**, **enter the access code**, and press **#** to confirm);

• A button to **cancel an action** or go back to previous the menu (press **\*** to cancel);

• Buttons that open the address book, which displays a list of contacts (sorted by name) for searching and calling an apartment if the exact logical address of the monitor is not known (to open the address book, press the up  $\Delta$  / down arrows  $\nabla$ , and then press # to call). By default, the address book is disabled, you can enable the option in the Apartments section of the web interface.

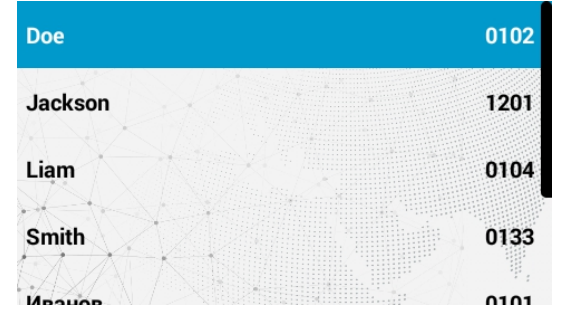

Press «**\***» to exit the main screen or it will be done automatically, after 30 sec of inactivity.

The current statuses of the devices connection to the network and SIP are also displayed in the lower right corner.

You can change the text displayed on the main screen in the Advanced tab of the web interface.

# ENTRANCE PANEL SETTINGS

## HOW TO OPEN SETTINGS MENU?

You can open basic settings from a panel or a web interface. To enter the system settings, you must:

- Press the **#** button twice (the inscription **Admin** will appear on the screen).
- Enter the admin password (the default password is **123456**)
- Press **#** to confirm. This will open the settings menu.

Use the **Up / Down** arrows or the **2 / 8** buttons on your keypad to move between menus and fields. To confirm press the **#** button, and **\*** if you need to go back.

- 1. Device Settings
	- 2. Network Settings
	- 3. Access Settings
	- 4. Misc Settings
	- 5. About System

### Device Settings

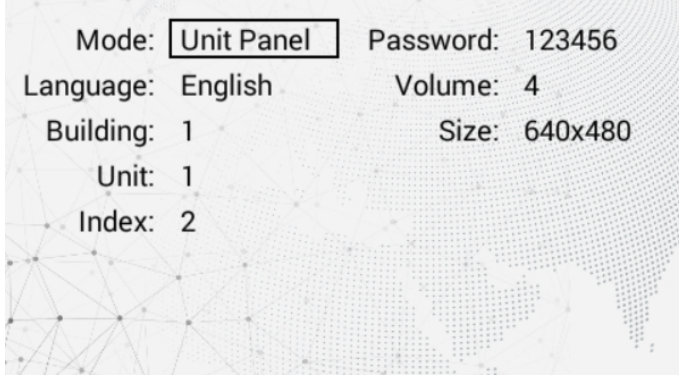

In this menu, you can configure:

#### • Panel operation **mode**

• **Wall mode** is used when the panel is installed on the perimeter of the object. If this variant is chosen, on the panel you must enter **Building No.**, **Unit No.**, **Floor No.**, and **Apartment No.** to call the necessary monitor.

• **Unit mode** is required if the panel is installed near the unit entrance. When using this mode, it is enough to enter **Floor No.** and **Apartment No.** to call the necessary monitor.

- Device **language** (Russian, English, Ukrainian, Spanish, Polish, or Dutch)
- Panel logical address (**Building No.**, **Unit No.**, and **Device No.**)

For correct functioning, the panel and the monitor must have the same **building** and **unit number** in apartment settings. Also for monitors, you must indicate corresponding information about the floor, apartment, and device number.

If you have more than 1 entrance panel with the same logical address, you need to specify their **device numbers**, starting from 1 for the main device, and from 2 to 9 for others.

- Admin password to enter device settings and web interface
- Level of panel speaker **volume**
- Panel camera stream **resolution** (640х480 / 1280х720 / 1920x1080 (optional))

## Network settings

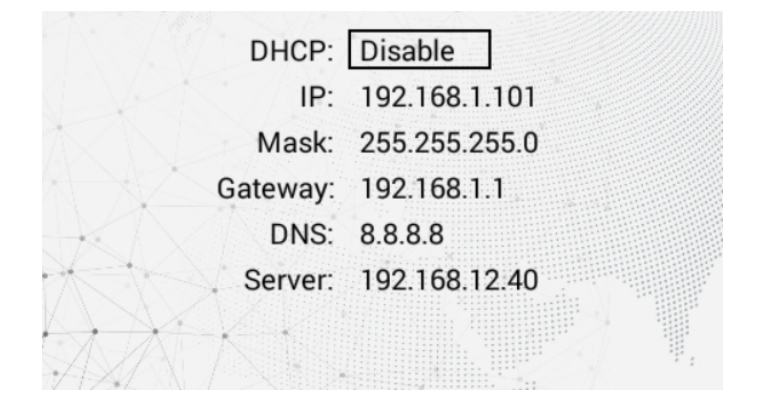

Here you can turn on/off **DHCP** connection and get network settings automatically or enter it manually.

For correct panel work you must enter:

- Panel **IP address**. By default, a device can have a static IP address 192.168.1.90 or 192.168.1.91
- Subnet **mask**
- The main **gateway**
- **DNS** server address
- **Server** is necessary if Link software is installed

## Access settings

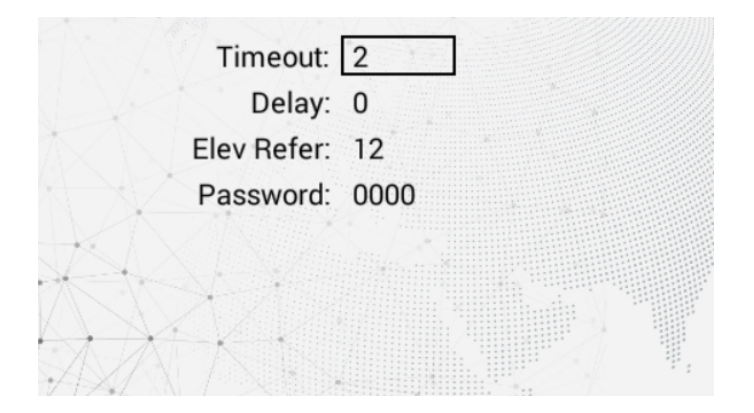

In this menu, you can set:

• Lock open **timeout** is a period (1-300 sec) during which relay contacts will be closed or open (depending on the lock type), and a lock will stay open

• Lock open **delay** is a period (1-300 sec) after which relay contacts will close or open after sending a signal to open a lock

• Floor number (**Elev Refer**) where the panel is installed for further lift control module EVRC-IP use (optional).

• **Password** (no more than 8 characters) is a general code entered on a panel keypad to open a lock. The default password is 0000.

## Face settings

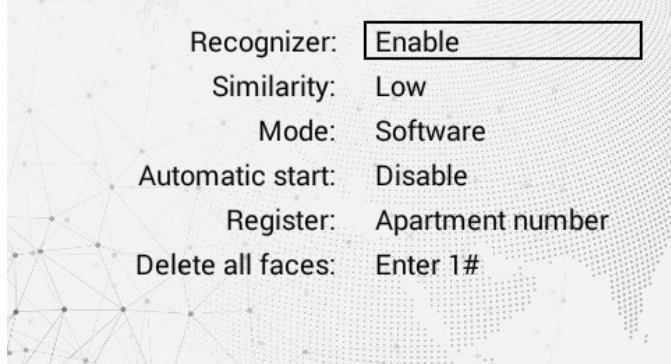

• Enable / disable the feature

• Select **similarity level** (the lower the similarity level, the greater the error can be in scanning a face and granting access):

 • Low: the minimal similarity is necessary for access (changes in appearance (glasses, beard, presence of a hat) will not be taken into account)

 • Normal: some changes in appearance are taken into account, but not detailed (recommended for homes and offices)

 • High: the maximum similarity is necessary for access (recommended for high-security places)

• Select the appropriate **mode**:

 • Software: the software recognition algorithm is used, and there is a possibility of giving access by photos

 • Anti-spoofing: more detailed software recognition algorithm is used to prevent access by photos

 • 3D (is available for panels with a built-in 3D sensor): detailed face recognition using IR sensors and building a face heat map to prevent spoofing

• Turn on/off automatic **face recognition when motion is detected**.

When a person approaches a panel (at a distance up to 50 cm) motion sensor becomes active, and a panel will exit standby mode and turn on the face recognition feature.

• Register new face to the panel memory

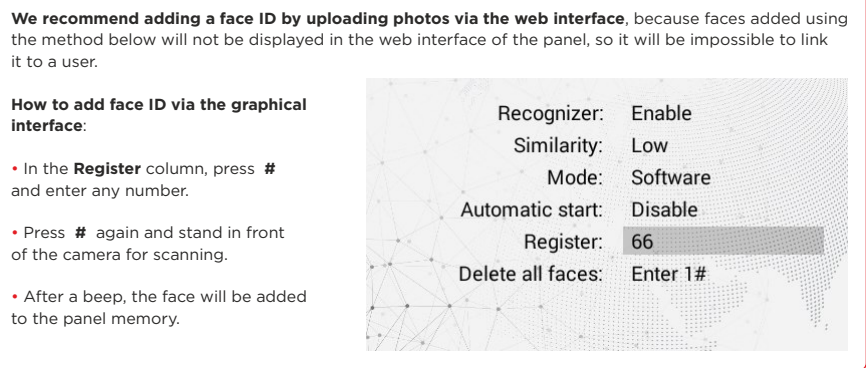

### Misc settings

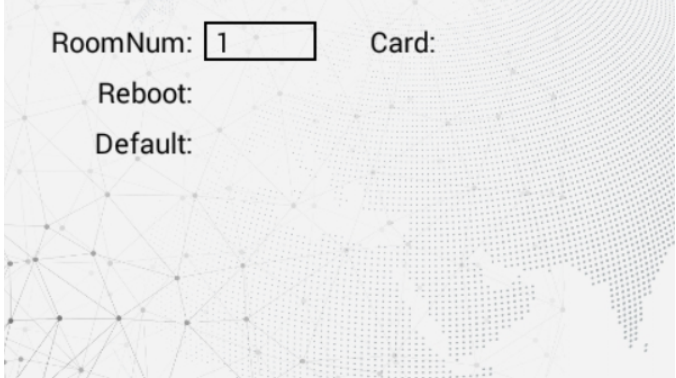

#### In this menu, you can:

#### • Add a user access **card** to the panel memory

You can add a card both in this menu and in the web interface (see the «Access management» or «Identifiers» section).

#### **To add a card via the panel interface:**

• Enter a random number in the **RoomNum** field

• Bring the card to the reader area. You will hear a beep as confirmation that the card is added. Also, its number will be shown in the **Card** field.

• The card number will be displayed in the **Identifiers** tab of the web interface, where you can add all the necessary information about the user and link the card to the corresponding apartment.

#### • **Reboot** the panel.

To do it, you must enter 1 and press **#**. • Reset panel settings to default settings. To do it, you must enter 1 and press **#**.

Panel reset will delete all cards.

## **ABOUT SYSTEM**

- FW: 1.5.4 20170121 UI: 1.2.3 20161031 (std) IP: 192,168,1,178 MAC: 00:1F:D2:79:5B:F3
	- SIP: ERROR

This menu displays information about:

- Framework versions (FW)
- Firmware versions (UI)
- Current IP address (IP)
- Current MAC address (MAC)
- SIP connection status (SIP)